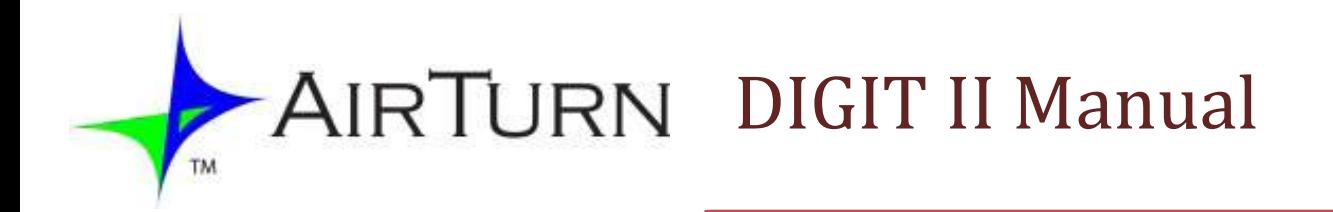

この度は、AirTurn DIGIT IIをご購入いただき、ありがとうございます。 AirTurnのDIGIT IIは、HID(Human Interface Device)プロファイルを使用して、簡単にBluetooth 接続が可能な、5つのボタンを装備した、 充電式多機能リモコンです。

HIDをサポートする、PC、MAC、Android および、Apple社の iPod、iPad, iPhoneなど と Bluetooth 接続により、ワイヤレスでの 操作が可能。

DIGIT IIは、いくつかのMODE(モード)を搭載 しており、様々な機器で使用することが出来ます。

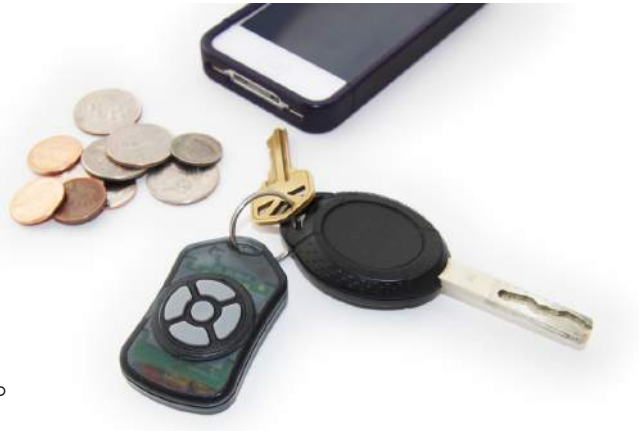

### 電源のON/OFF

DIGIT IIの電源を入れる場合は、中央のボタンを約1秒間押し続けてください。 電源を切るには、中央のボタンを約2秒間押し続けてください。 DIGIT IIは、接続・使用が無いまま10時間を経過すると自動的に電源が切れる設計となっています。

### 一般的なペアリングと接続

DIGIT IIは、次の形式で示されたデバイス名でキーボードとして表示されます。

#### DIGIT II-ABCD

上記のABCDは、DIGIT IIのBluetoothのMACアドレスの最後の4文字を表しています。 MACアドレスは、個々のDIGIT II で違う番号を持っているため、Bluetooth機器が複数ある場所で も、簡単にあなたのDIGIT II を見つけることが出来ます。

# iOSデバイスのペアリング

iPod やiPhone のようなiOS デバイスでDIGIT II をペアリングするには、次の順でタップします:

設定 → 一般 → Bluetooth → DIGIT II-ABCD

## 動作モード

iPod やiPhone のようなiOS デバイスでDIGIT II をペアリングするには、次の順でタップします:

#### 設定 → 一般 → Bluetooth → DIGIT II-ABCD

動作モード

動作モードを変えるには、以下の表で説明されるように適切なモードの ボタンを押しながら電源を入れてください。

黄色と青のLED はモードが変更されたことを示すために、すぐに5回 点滅し、青のLEDが新しいモードを示すためにX回(モードナンバーと 同じ数)点滅します。

DIGIT II は一度設定されたモードを電源を切っても記憶していますので、 再度モード変更が必要な場合は設定をし直す必要があります。 モードが設定されると、いつでも B4 ボタンを長押しすることで、この記憶 されたモードとiTunesのモードを切り替えることができます。

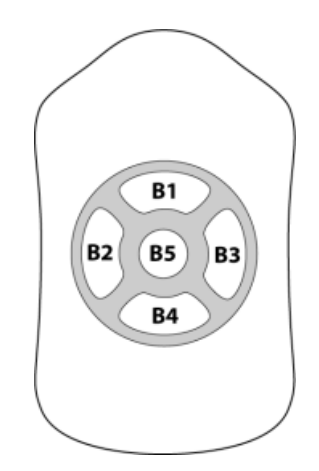

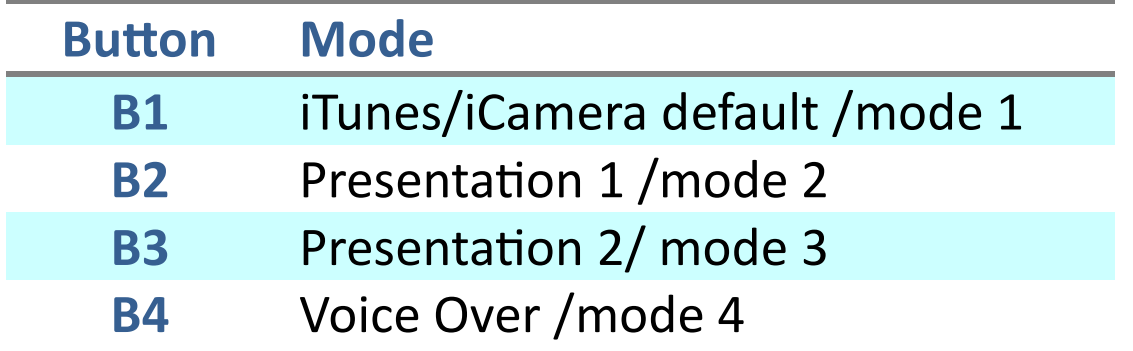

DIGIT II は、4つのモードがあり、モードにより下記の表のようにボタンが割り振られています。

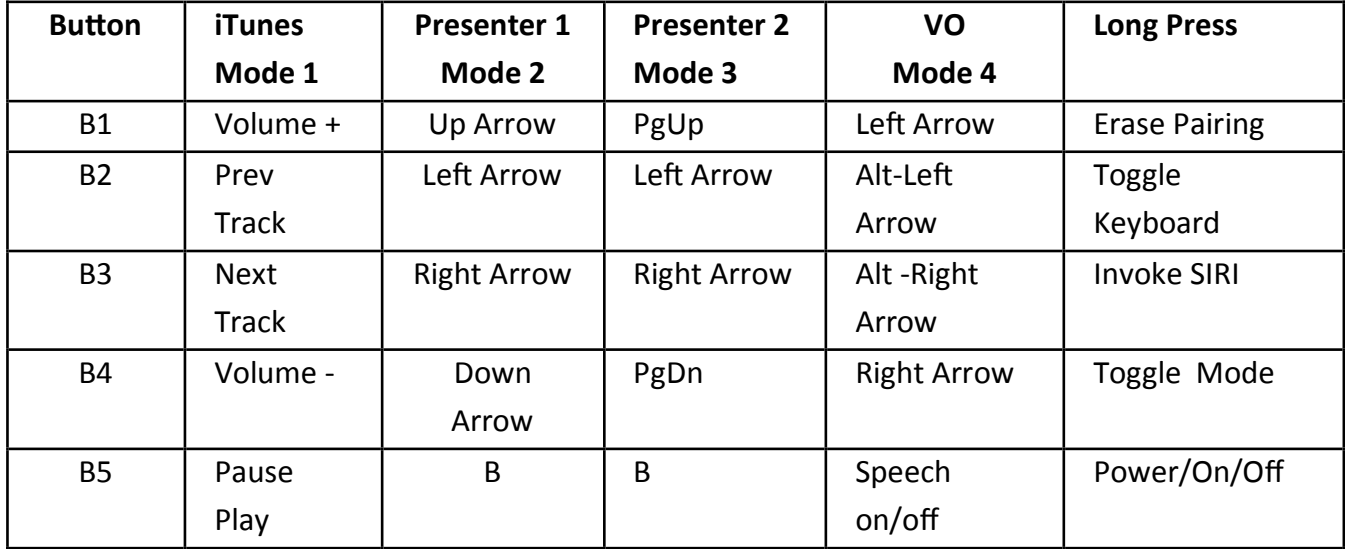

#### 保存されたペアリングを消去 - B1ボタンの長押し

保存されたペアリングを消去します。 電源が入った状態で、約8秒間 電源ボタンとB1ボタンを押 したままにします。黄色のランプが点滅(検索モード)になるとペアリングが消去されます。 ※ipad等デバイス側の登録が解除されていない場合、自動的にペアリングする場合がありますの で、お使いのデバイス側のBluetoothの接続も解除してください。

#### Apple iDeviceのオンスクリーンキーボードの表示(iOS) - B2ボタンの長押し

B2ボタンを押したままにすると、Apple iDevice 上のオンスクリーンキーボードの表示/非表示を 切り替えます。

DIGIT II を接続すると外部キーボードとして認識されるため、デフォルトではオンスクリーンキー ボードが表示されないようになります。

DIGIT II を接続した状態で、メモ帳や、ブラウザ、または電子メールなどでキーボードを必要とす る場合に使用してください。

#### Apple iDeviceのSiriの呼び出し - B3ボタンの長押し

B3を押したままにすると、iOSデバイス上でSiriを呼び出します。

### バッテリーの充電

バッテリーを充電するには、マイクロUSBポートに充電ケーブルを挿入し、任意のUSBソース(PC やUSBコンセントなど)にもう一方の端を差し込みます。

### LEDの表示

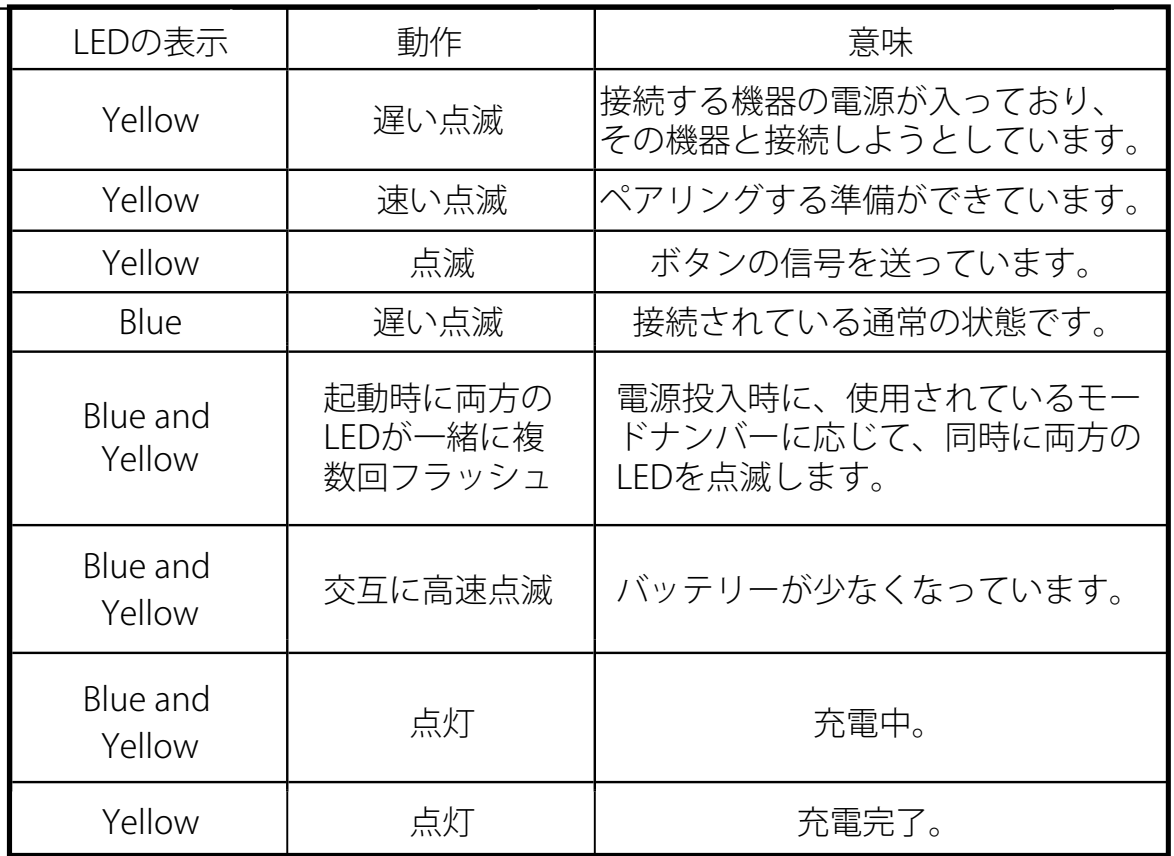

### iPad のiOS版 Keynote を使用する場合の設定

初めに"Keynote"モードに設定します。

1:DIGIT II の電源を切ります。 2:ボタン4(下矢印)を押しながら、DIGIT IIの電源をオンにします。

3:青色LEDが4回点滅し、モード4であることを示します。

### iPadの設定

1:DIGIT II がペアリングされていることを確認してください。 2:設定 → 一般 → アクセシビリティ → ホームをトリプルクリック と進んで行きます。 選択肢の中から「ボイスオーバーを切り替える」を選びます。 3:Keynote を起動します。 4:iPad のホームボタンを3回すばやく押し、ボイスオーバーをオンにします。 5:音声をオフにするには、DIGIT II のセンターボタンを押してください。 スライド・プレゼンテーションを前後に移動するには左右のボタンを使用します。 ボイスオーバーをオフにするには、もう一度 iPad のホームボタンを3回押します。

注意

・ 長時間にわたって直射日光の当たる場所や、濡れるような場所(湿度の高い場所など)に放置 しないでください。

- ・ ユーザーが修理できる部品はありませんので、ユニットを開けないようにしてください。
- ・ リチウムポリマー電池が含まれています。電池は地域の条例に従って廃棄してください。

商標

iPhone, iPod, iOS, iPad™ は Apple 社の商標です。 Android は Google 社の商標です。 AirTurn 及び AirTurn のロゴは AirTurn 社の商標です。

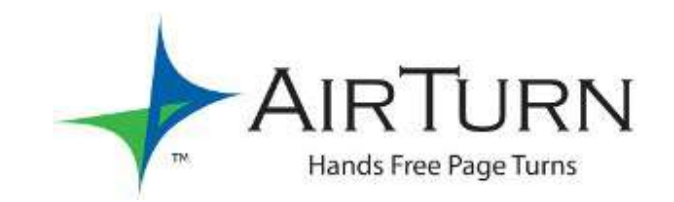

### apollonmusic.com